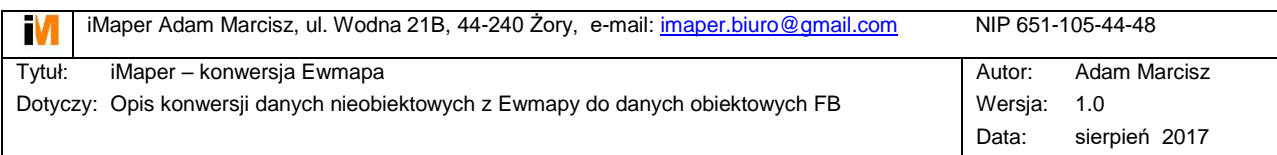

# **1. Eksport danych z Ewmapy**

Eksportujemy wszystkie dane typu: linia, łuk, okrąg, symbol, tekst.

Z menu: Ewmapa->Warstwy->Eksplorator – zaznaczamy warstwy które chcemy wyeksportować do jednego pliku

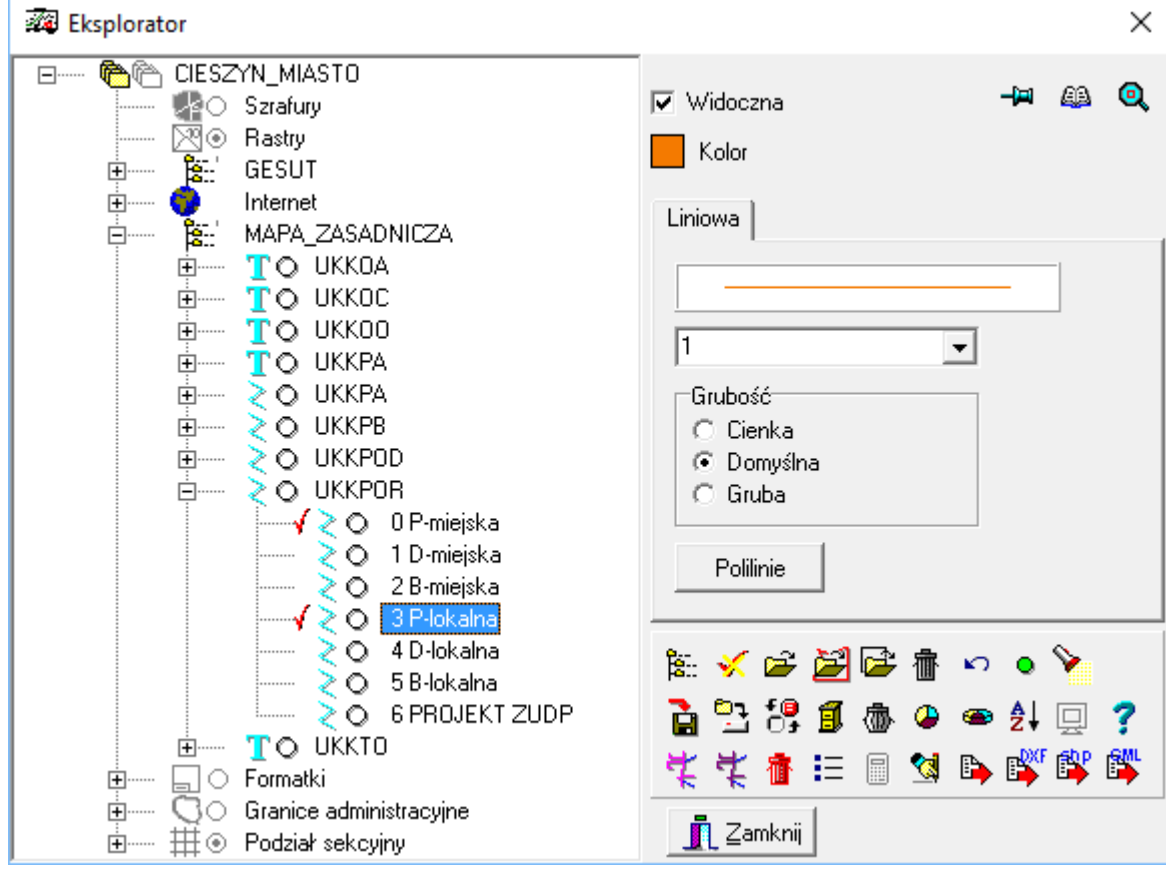

Opcje eksportu muszą być zgodne z widokiem poniżej:

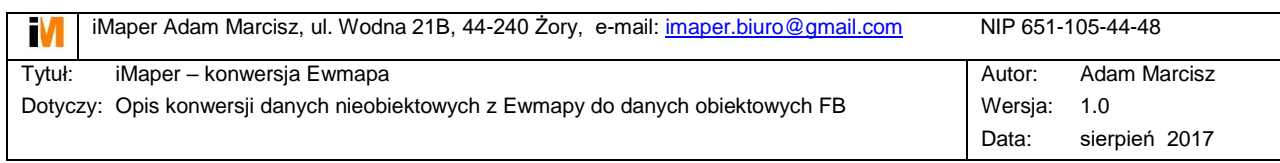

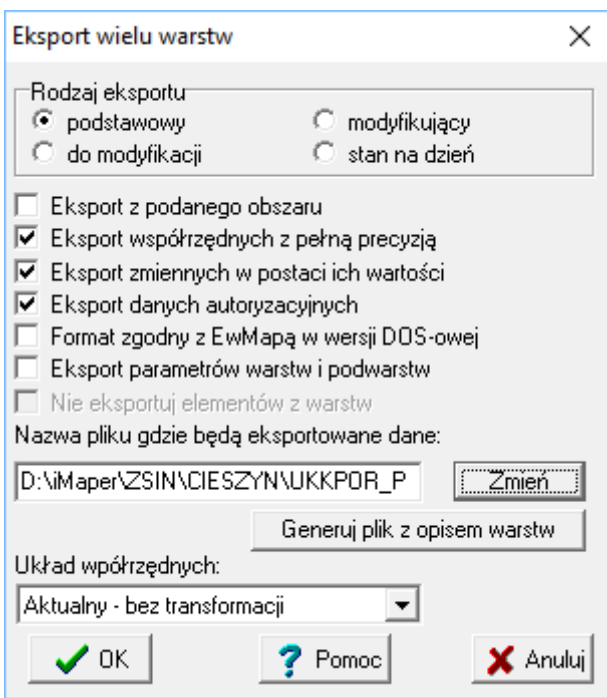

Eksportujemy kolejne warstwy do oddzielnych plików. Informację z nazwy warstwy P,D,B zapisujemy w nazwie pliku – do wykorzystania jako źródło pozyskania danych.

**UWAGA !** Eksport danych z poziomu eksploratora jest inny niż z poziomu eksportu.

## **2. Import danych do iMapera**

Importujemy kolejne pliki z Ewmapy – menu iMaper $\rightarrow$ Import $\rightarrow$ EWMAPA. Informacja o kergu oraz danych autoryzacyjnych zapisywana jest w postaci zestawu tagów **ewdata**: rkrg, ewautor.

Dane importowane są na warstwę zgodną z nazwą pliku.

W przypadku importu symboli należy zwrócić uwagę na zgodność nazw z istniejącymi celkami. Brakujące symbole nie są importowane – raport zapisywany jest w pliku log. Należy podmienić nazwy symboli na odpowiednie nazwy celek i wykonać import ponownie.

### **3. Przetworzenie danych do formatu iMapera**

Zaimportowane dane na warstwy zgodne z nazwami plików należy przenieść na odpowiednie warstwy iMapera.

**UWAGA!** Wszystkie elementy z Ewmapy mają przypięty zestaw tagów: ewdata. Należy go podmienić na odpowiedni zestaw iMapera. Najlepiej poprzez eksport i import do pliku tekstowego – dat.

Na tym etapie dopisujemy informację o źródle pozyskania danych – zrd – polecenie: tagfence lub tagmulti. Obiekty pochodzące z różnych źródeł muszą mieć różne kolory.

**4. Utworzenie pliku DXF z Ewmapy z pełnym obrazem mapy.**

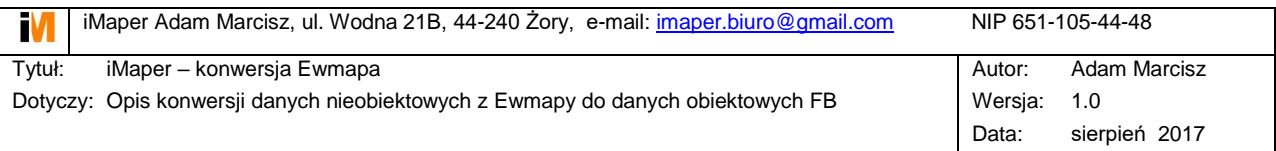

Menu Ewumapa->Warstwy->Eksport->Eksport do formatu DXF.

Żeby plik DXF nie był zbyt duży należy warstwy mapy rozdzielić tematycznie np.: Sieć KAN, Sieć WOD itd. i zrobić eksport tylko jednego tematu.

Mapa w formacie DXF będzie przydatna po kątem weryfikacji kompletności danych oraz do przejęcia redakcji tekstów.

### **5. Obiektowanie danych**

### **5.1.Obiektowanie symboli**

Jeżeli symbole spełniają wymogi aktualnych przepisów proces obiektowania polega na dopisaniu atrybutów, etykiet oraz identyfikatora systemowego. Wszystkie wymagane przez Ewmapę atrybuty muszą być wypełnione – najlepiej to sprawdzić wstawiając odpowiedni obiekt w Ewmapie i próbować go zapisać.

### **Wypełnienie atrybutów:**

Większość atrybutów można wypełnić automatycznie, gdyż są domyślne dla danego rodzaju obiektów.

Polecenie: tagfence [zestaw tagów]

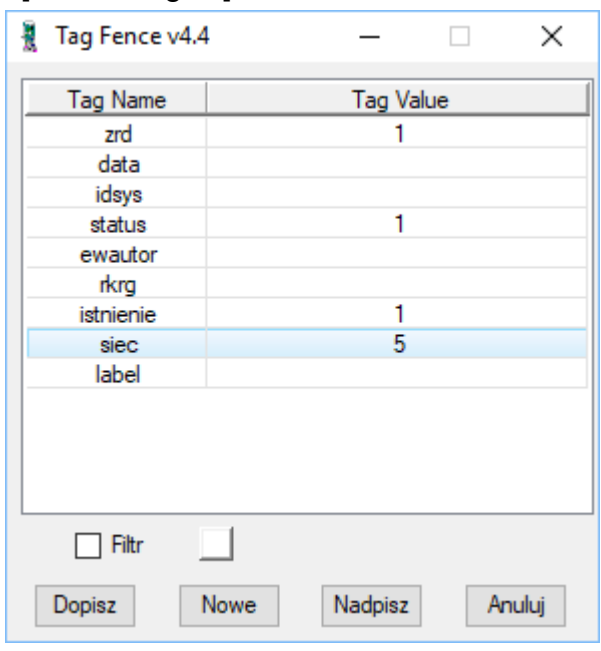

#### **Dopisanie identyfikatora systemowego:**

Identyfikator systemowy można nadać dla wszystkich obiektów przed eksportem do Ewmapy.

Polecenie: Tools  $\rightarrow$  Dopisz atrybut:

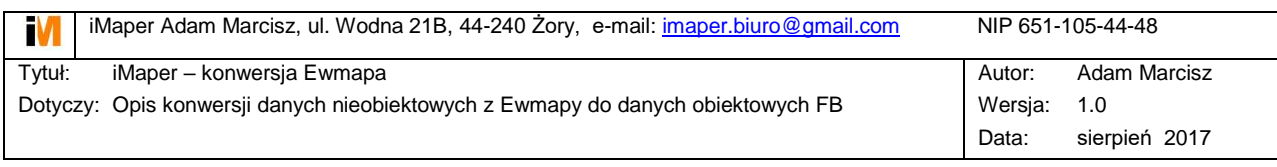

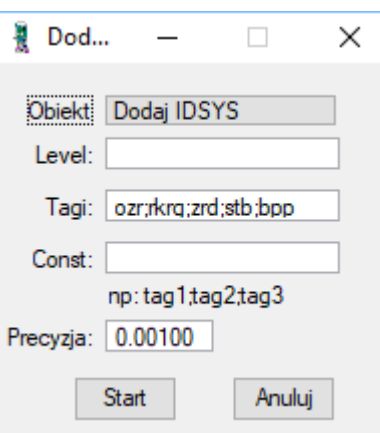

Wypełnienie pól nie maznaczenia – nie są brane pod uwagę.

Jeżeli obiekty posiadały wcześniej atrybut idsys, zostanie on bez zmian.

**UWAGA!** Trzy atrybuty są predefiniowane: idsys, rkrg, ewautor, ityp. Zmiana nazw tych atrybutów spowoduje błędne działanie eksportu.

#### **Dopisanie etykiet**

Z pliku DXF należy skopiować odpowiednie etykiety i przenieś je na warstwę ETYKIETY w rysunku głównym.

Następnie należy uruchomić aplikację iTopol i wybrać opcję zgodnie z rysunkiem poniżej:

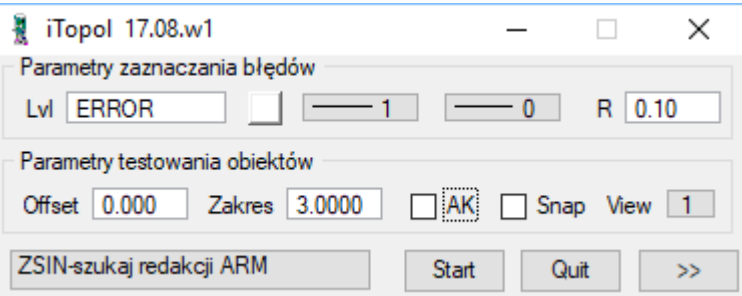

Pole Zakres określa maksymalną odległość etykiety od symbolu. Brak etykiety w podanym zakresie lub dwie lub więcej etykiet spowoduje nieprzypisanie etykiety. Miejsca te zostaną zaznaczone okręgiem na warstwie ERROR.

Przypisane etykiety również zostaną przeniesione na warstwę ERROR. Dopisanie etykiet można wykonać w kilku iteracjach.

Etykiety dopisywane są jako atrybut: label.

#### **5.2.Obiektowanie przewodów**

Wszystkie elementy liniowe z Ewmapy są importowane jako pojedyncze linie. Linie te można połączyć w ciągi liniowe pod warunkiem zgodności atrybutów.

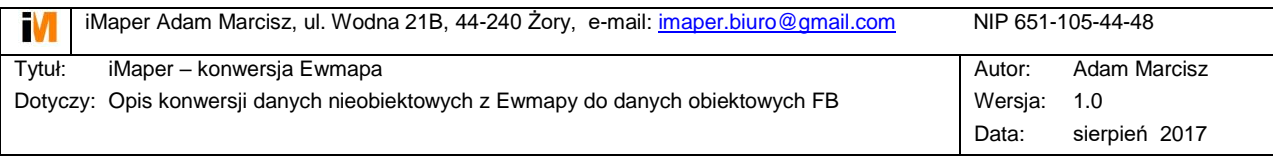

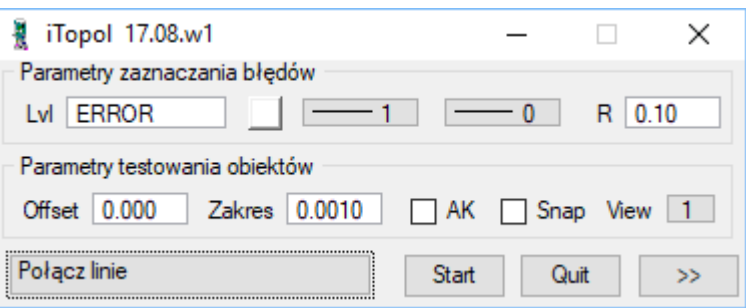

Następnie należy przeprowadzić weryfikację przewodów pod kątem topologii, segmentowania itd.

#### **Wypełnienie atrybutów:**

Niektóre atrybuty, podobnie jak w przypadku symboli można przypisać z automatu. Pozostałe atrybuty należy przypisać po analizie mapy DXF, topologii sieci oraz operatów.

#### **Dopisanie identyfikatora systemowego:**

Patrz punkt powyżej.

#### **Dopisanie etykiet:**

Ponieważ przewody mogą posiadać wiele etykiet, z różnym kontem obrotu oraz justyfikacją, wykorzystywane są istniejące etykiety z mapy DXF.

Odpowiednie teksty z mapy DXF należy skopiować do rysunku głównego i przenieś na warswę …\_L – np.: dla sieci kanalizacyjnej: KAN\_L. Następnie należy utworzyć grupy graficzne – przewód plus etykiety. Można to zrobić automatycznie:

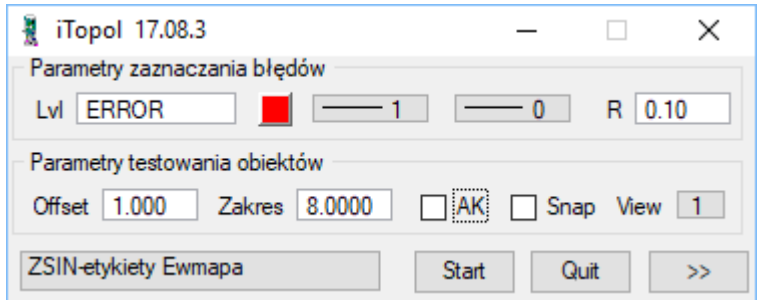

Gdzie: Offset – odległość tekstu od przewodu, Zakres – tolerancja równoległości w stopniach.

Dołączone do przewodów teksty mają zmieniony kolor. W trakcie analizy nie są brane pod uwagę wartości tekstów. Pozostałe teksty należy połączyć ręcznie.

#### **5.3.Obiektowanie punktów pomiaru wysokości**

Punkty pomiaru wysokości importują się w następujący sposób:

- Jako punkty PWU w przypadku, gdy w Ewmapie są to teksty na odnośniku z miejscem wstawienia na końcu linii odnośnika oraz wypełnionymi atrybutami *rgora, rdol* oraz redakcją.
- Jako punkty PWS w przypadku, gdy są wstawione w Ewmapie jako symbole (należy podmienić przed importem te obiekty na PWS).

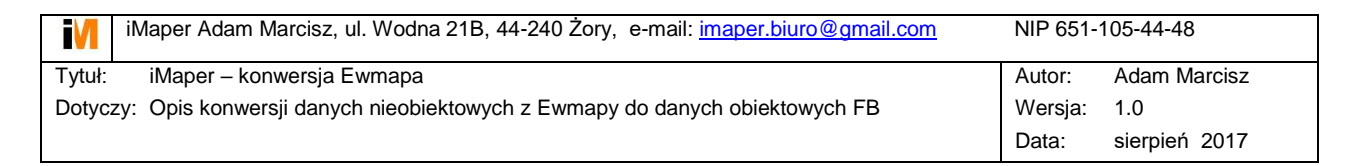

- Jako punkty IPS oraz teksty w przypadku, gdy w Ewmapie są to teksty poziome bez odnośnika.
- Jako punkty PKO oraz teksty w przypadku, gdy w Ewmapie są to teksty obrócone bez odnośnika.

Punkty PWS, IPS, PKO importują się bez danych wysokościowych.

Punkty PWU nie zawsze występują na urządzeniach – brak snapów na odnośnikach. Należy je dociągnąć do obiektów armatury:

- Zablokować warstwę z punktami armatury
- Uruchomić iTopol zgodnie z widokiem poniżej

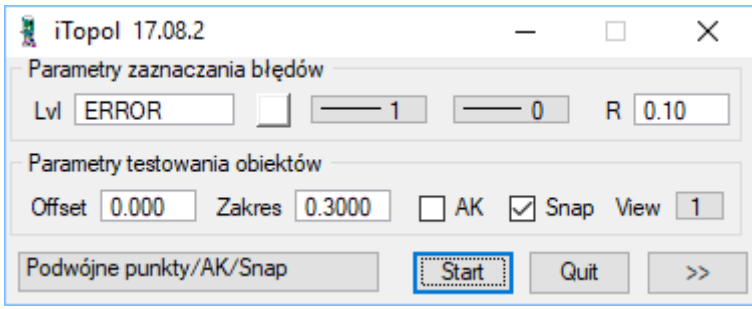

### **Wypełnienie atrybutów:**

Pomimo, że rozporządzenie nie wymaga tylu atrybutów, należy je wypełnić ponieważ są wymagane przez Ewmapę.

Brakujące atrybuty to rzędne, które należy pozyskać z innych obiektów armatury oraz z tekstów – rzędne wysokościowe. Odpowiednie teksty należy rozdzielić na warstwy RGORA i RDOL.

Dopisać rzędne jako odpowiednie atrybuty punktów pomiaru wysokości:

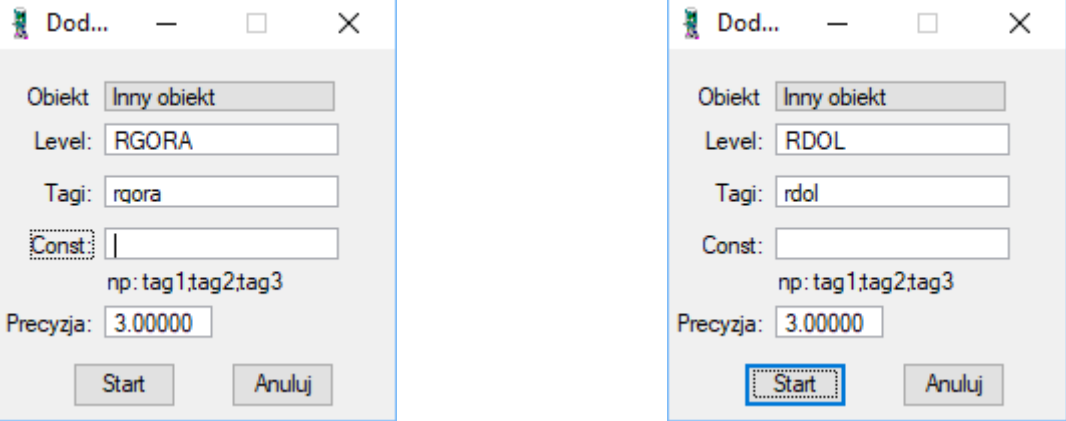

Pozostałe teksty przeanalizować indywidualnie i podpiąć do odpowiednich obiektów.

**Dopisanie identyfikatora systemowego:**

Patrz punkt powyżej.

**Dopisanie rzędnych/etykiet:**

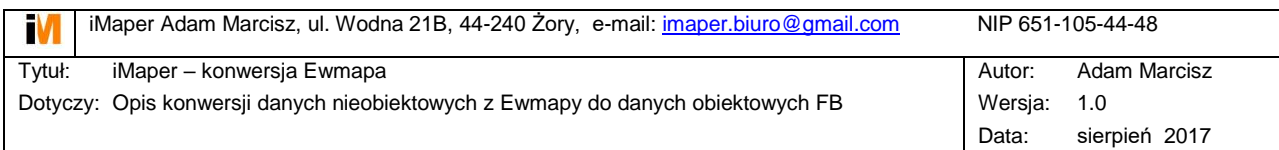

Inaczej niż w przypadku symboli i przewodów, rzędne armatury są danymi zapisanymi w obiekcie oraz mają prezentację graficzną – redakcja rzędnych dopisywana jest jako atrybut "rzedne".

Punkty PWU zaimportowane z odnośników mają redakcję pozyskaną z geometrii odnośnika. Dla pozostałych punktów redakcję należy pozyskać z geometrii rzędnych. Rzędne powinny znajdować się na odpowiednich warstwach RGORA, RDOL:

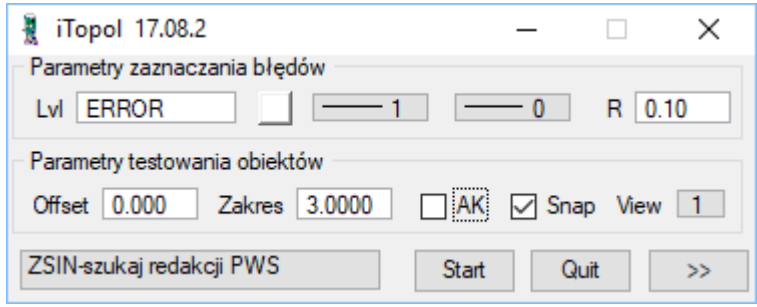

Dla punktów pomiaru wysokości w przypadku braku redakcji położenie wyznaczane jest automatycznie.

### **5.4.Obiektowanie pozostałych elementów**

Pozostałe obiekty, które można wyeksportować do Ewmapy to armatura oraz obiekty w skali, czyli obiekty typu powierzchnia oraz okrąg. Atrybuty należy wypełnić podobnie jak w przypadku pozostałych obiektów, a etykiety przypisać tak samo jak etykiety przewodów – grupa graficzna.

### **6. Eksport danych do Ewmapy**

Eksport elementów odbywa się na podstawie pliku konfiguracyjnego EXP. Dla każdego typu obiektów należy zdefiniować szablon wymiany kodów oraz atrybutów.

Przykład pliku z szablonami wymiany kodów dla kilku obiektów sieci kanalizacyjnej:

```
lvl:KAN_P.5=SUPK05,SUPK,4,2011,4
lvl:KAN_P.2=SUPK01,SUPK,1,2011,1
lvl:KAN_A>KRA=SUUS05,SUUK,0,SUUS05,10
lvl:KAN_A>WLZ=SUUS22,SUUK,4,SUUS22_01,3
lvl:KAN_A>WLM=SUUS22,SUUK,4,SUUS22_01A,3
lvl:KAN_A>WLD=SUUS22,SUUK,4,SUUS22_01B,3
lvl:KAN_A>SZB=SUUS07,SUUK,1,SUUS07,1
tag:kan_p.idsys=Id,"Identyfikator obiektu",1,24,1
tag:kan_p.funkcja=funkcja,"Funkcja przewodu",4,0,0
tag:kan_p.status=eksploatacja,"Eksploatacja",4,0,0,"GES_Eksploatacja - Słownik 
wspólny"
tag:kan_p.zrd=zrodlo,"Źródło",4,1,0,"GES_Zrodlo - Słownik wspólny"
tag:kan_p.przebieg=przebieg,"Przebieg przewodu",4,0,0
tag:kan_p.data=dataPomiaru,"Data pomiaru",4,0,1
tag:kan_p.rodzaj=rodzajPrzewodu,"Rodzaj przewodu",4,0,0
tag:kan_p.pionowy=wymiarPionowy,"Wymiar pionowy przewodu [mm]",4,0,0
```
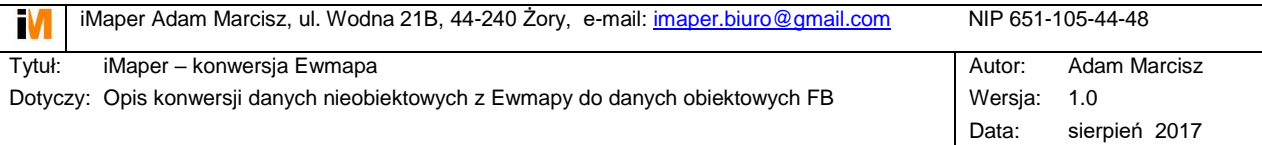

```
tag:kan_p.poziomy=wymiarPoziomy,"Wymiar poziomy przewodu [mm]",4,0,0
tag:kan_p.srednica=srednica,"Średnica przewodu [mm]",4,0,0
tag:kan_p.istnienie=istnienie,"Istnienie",4,1,0,"GES_Istnienie - Słownik wspólny"
tag:kan p.extra2=przedstawiciel,"Przedstawiciel inwestora", 4,0,0,"GES DaneOsoby -
Słownik wspólny"
tag:kan_p.extra3=idUzgodnienia,"Numer uzgodnienia",1,50,0,""
tag:kan_p.extra4=informacja,"Informacja dodatkowa",1,255,0,""
tag:kan_p.extra5=dokument,"Dokument",1,255,0,""
tag:kan p.extra6=wladajacy,"Władający siecią",4,0,0,"GES DaneOsoby - Słownik
wspólny"
tag:kan_p.extra7=idBranzowy,"Identyfikator branżowy",1,50,0,""
tag:kan_p.extra8=tloczny,"Tłoczny",7,0
tag:kan a.idsys=Id, "Identyfikator obiektu", 1,24,1
tag:kan a.zrd=zrodlo, "Źródło", 4,1,0, "GES Zrodlo - Słownik wspólny"
tag:kan_a.istnienie=istnienie,"Istnienie",4,1,0,"GES_Istnienie - Słownik wspólny"
tag:kan_a.status=eksploatacja,"Eksploatacja",4,0,0,"GES_Eksploatacja - Słownik 
wspólny"
tag:kan_a.data=dataPomiaru,"Data pomiaru",4,0,1
tag:kan_a.siec=rodzajSieci,"Rodzaj sieci",4,0,0
tag:kan_a.extra1=przedstawiciel,"Przedstawiciel inwestora",4,0,0,"GES_DaneOsoby -
Słownik wspólny"
tag:kan_a.extra2=idUzgodnienia,"Numer uzgodnienia",1,50,0,""
tag:kan_a.extra3=informacja,"Informacja dodatkowa",1,255,0,""
tag:kan_a.extra4=dokument,"Dokument",1,255,0,""
tag:kan a.extra5=wladajacy,"Władający siecią",4,0,0,"GES DaneOsoby - Słownik
wspólny"
tag: kan_a.extra6=idBranzowy, "Identyfikator branżowy", 1,50,0,""
tag:kan_a.extra7=przebieg,"Przebieg obiektu",4,0,0
lvl:KAN_W>PWU=SUPS01,SUTK,0,SUPS01_05,0
lvl:KAN_W>PWS=SUPS01,SUTK,0,SUPS01_05,0
tag:kan_w.idsys=Id,"Identyfikator obiektu",1,24,1
tag:kan w.zrd=zrodlo, "Źródło", 4,1,0, "GES Zrodlo - Słownik wspólny"
tag:kan_w.istnienie=istnienie,"Istnienie",4,1,0,"GES_Istnienie - Słownik wspólny"
tag:kan_w.rgora=rzednaGory,"Rzędna góry",8,2,0
tag:kan_w.rdol=rzednaDolu,"Rzędna dołu",8,2,0
tag:kan w.extra1=przedstawiciel, "Przedstawiciel inwestora", 4,0,0,"GES DaneOsoby -
Słownik wspólny"
tag:kan_w.extra2=idUzgodnienia,"Numer uzgodnienia",1,50,0,""
tag:kan_w.extra3=informacja,"Informacja dodatkowa",1,255,0,""
tag:kan_w.extra4=dokument,"Dokument",1,255,0,""
tag: kan w.extra5=dataPomiaru, "Data pomiaru", 4,0,1
lvl:KAN_U.0=SUUS15,SUUK,3,2102,9
lvl:KAN_U.3=SUUS07,SUUK,1,2167,1
tag:kan_u.idsys=Id,"Identyfikator obiektu",1,24,1
tag:kan_u.zrd=zrodlo, "Źródło", 4,1,0, "GES_Zrodlo - Słownik wspólny"
tag:kan_u.istnienie=istnienie,"Istnienie",4,1,0,"GES_Istnienie - Słownik wspólny"
tag:kan_u.status=eksploatacja,"Eksploatacja",4,0,0,"GES_Eksploatacja - Słownik 
wspólny"
tag:kan_u.data=dataPomiaru,"Data pomiaru",4,0,1
tag:kan_u.siec=rodzajSieci,"Rodzaj sieci",4,0,0
tag:kan_u.extra1=przedstawiciel, "Przedstawiciel inwestora", 4,0,0,"GES_DaneOsoby -
Słownik wspólny"
```
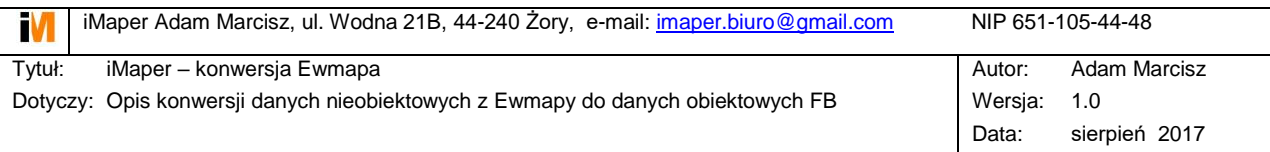

```
tag: kan u.extra2=idUzgodnienia, "Numer uzgodnienia", 1,50,0,""
tag:kan_u.extra3=informacja,"Informacja dodatkowa",1,255,0,""
tag:kan u.extra4=dokument, "Dokument", 1,255,0,""
tag:kan u.extra5=wladajacy, "Władający siecią",4,0,0, "GES DaneOsoby - Słownik
wspólny"
tag:kan_u.extra6=idBranzowy, "Identyfikator branżowy", 1,50,0,""
tag:kan u.extra7=przebieg, "Przebieg obiektu", 4,0,0
```
### **Ważne informacje dotyczące eksportu:**

- Wszystkie obiekty muszą posiadać idsys.
- Przed każdym eksportem należy usunąć wszystkie pliki acs z bieżącego katalogu.
- Plik wymiany danych musi zawierać wszystkie dostępne w Ewmapie atrybuty, pomimo tego, że nie będą one wypełnione. W załączonym przykładzie są one zamapowane jako: extra1, extra2 itd.
- Obiekty przed importem muszą mieć wypełnione wszystkie konieczne atrybuty oraz muszą być poprawne topologicznie.

# **7. Import danych do Ewmapy**

Menu Ewmapa->Obiekty->Import->Import z formatu tekstowego

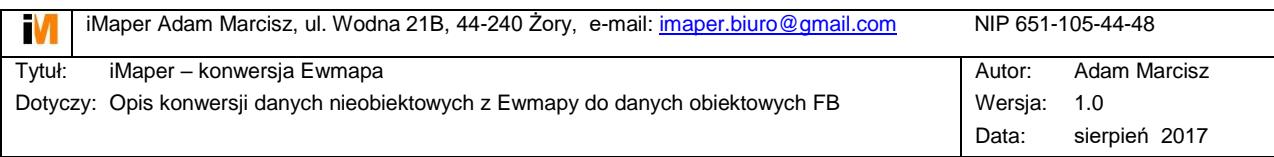

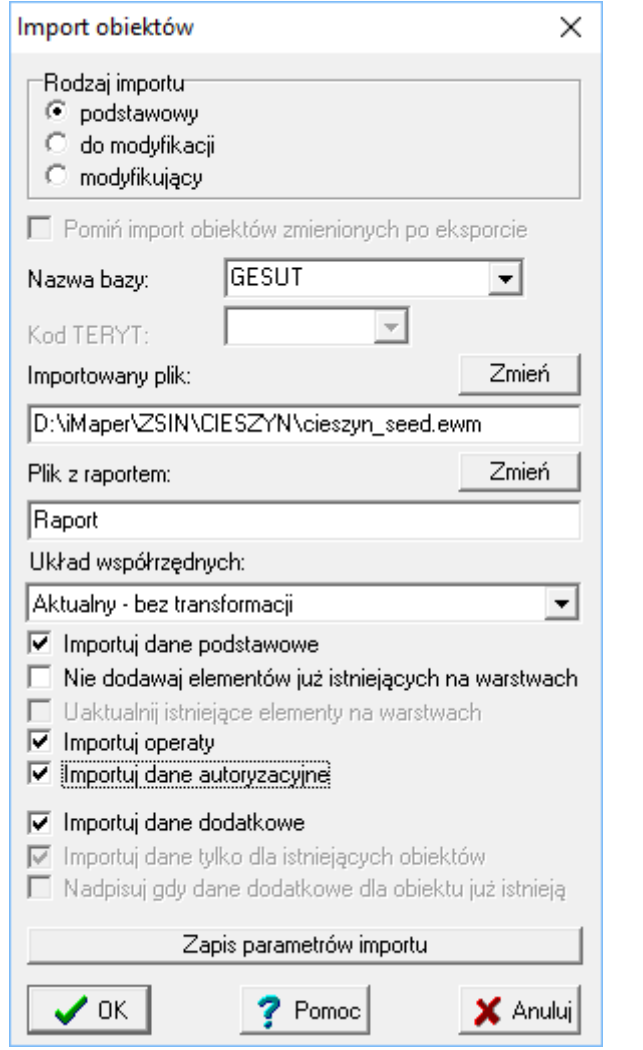

Przed importem należy wprowadzić wszystkich operatorów z mapy warstwowej oraz ustawić zmiany bezpośrednie w operatach.